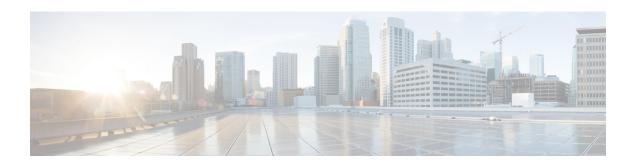

# **Running Diagnostics Tests Using the CLI**

This chapter contains the following sections:

- About Running Tests Using the CLI, page 1
- Running Tests Using the CLI, page 1
- Saving Logs to an External USB Drive Using the CLI, page 2

# **About Running Tests Using the CLI**

You can run both Comprehensive and Quick tests from the CLI, as well as individual tests. Running tests in a test suite is not available in the CLI.

## **Running Tests Using the CLI**

#### **Before You Begin**

To start running CLI commands, choose the **Offline Diagnostic (CLI)** option from the Cisco UCS ME Server Diagnostics splash screen, or click the **Enter CLI mode** button from the GUI mode.

#### **Procedure**

|        | Command or Action                                                                                                    | Purpose                                                                                                    |
|--------|----------------------------------------------------------------------------------------------------|----------------------------------------------------------------------------------------------------|
| Step 1 | diag# {cimc   clear   comprehensive cpu  <br>exit   gui   memory   pci   quick   reboot  <br>saveusb   server   show   smbios} | Type the help? after the command to view a list of subcommands.  For a detailed list of all tests that are available from the CLI, see CLI Tests and Descriptions. |

The following example shows how to run a cimc selftest:

diag# cimc selftest

Running cimc selftest:

```
CimcSelfTest passed
```

### Saving Logs to an External USB Drive Using the CLI

### **Before You Begin**

- To start running CLI commands, choose the **Offline Diagnostic (CLI)** option from the Cisco UCS ME Server Diagnostics splash screen, or click the **Enter CLI mode** button from the GUI mode.
- Ensure that you have a USB drive with adequate space available to save logs.

#### **Procedure**

- **Step 1** Plug the USB drive.
- Step 2 From the menu bar choose Virtual Media > Map Removable Disk.... Virtual Media Map Removable Disk window is displayed.
- **Step 3** Select the USB disk drive from the drop-down list.
  - Note Ensure that the USB is not open or accessed by any other program on the computer. If the USB is being accessed, it mounts as a read only disk. You cannot save logs in a USB which is in read only mode.
- Step 4 Click Map Device.
- Step 5 diag# saveusb
- **Step 6** Press Enter to confirm.

The log files are saved in the external USB drive in a folder with timestamp.

To view the saved files, first unmap the USB drive.

- **Step 7** From the menu bar choose **Virtual Media** > **Map Removable Disk...**
- **Step 8** Click **Yes** to confirm.

You can now access the saved log file in the USB drive.

The following example shows how to save logs: